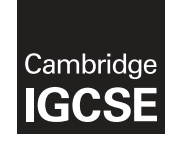

\* י)<br>י l  $\omega$  $\overline{4}$ 0  $^{\circ}$  $\circ$  $\aleph$  $^{\circ}$  $^{\circ}$ \*

## **Cambridge International Examinations** Cambridge International General Certificate of Secondary Education

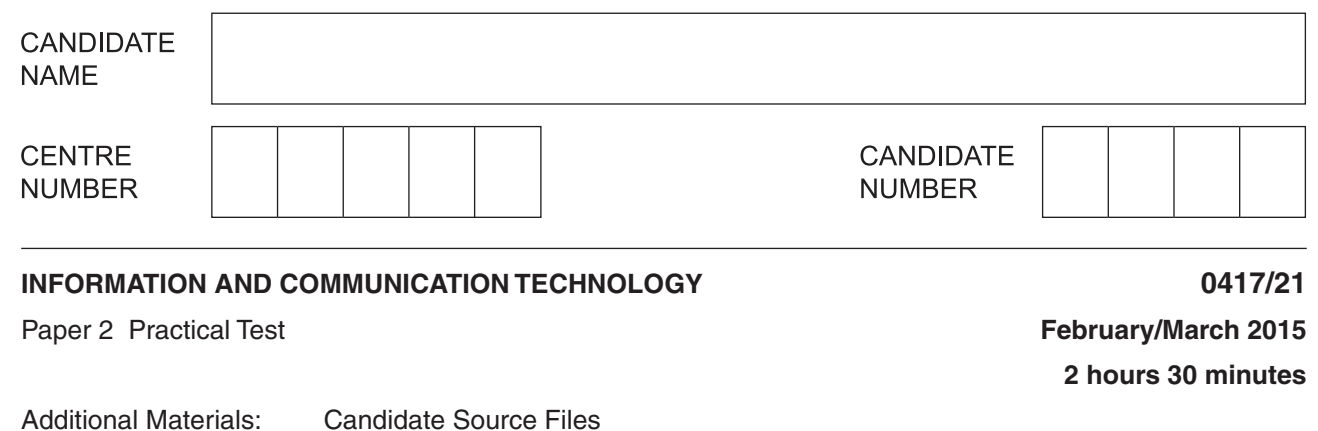

## **READ THESE INSTRUCTIONS FIRST**

Make sure that your **Centre number**, **candidate number** and **name** are written at the top of this page and are clearly visible on every printout, before it is sent to the printer. Printouts with handwritten information will **not** be marked.

DO **NOT** WRITE IN ANY BARCODES.

Carry out **every** instruction in each step.

Steps are numbered on the left hand side of the page. On the right hand side of the page for each step, you will find a box which you can tick  $(\checkmark)$  when you have completed it; this will help you track your progress through the test.

At the end of the exam put this **Question Paper** and **all** your printouts into the Assessment Record Folder.

If you have produced rough copies of printouts, these should be neatly crossed through to indicate that they are **not** the copy to be marked.

This document consists of **7** printed pages and **1** blank page.

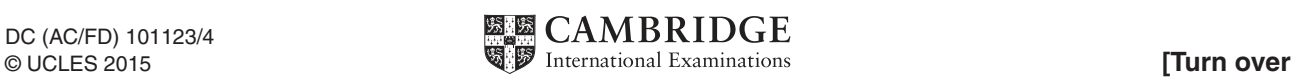

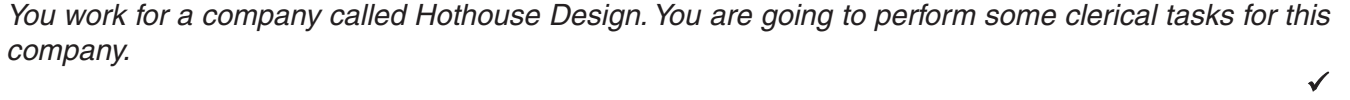

- **1** Create an Evidence Document which must have your name, Centre number and candidate number in the header.
- **2** Save this document with your Centre number and candidate number as the file name.
- **3** You will save screenshot and other evidence in this file during the examination and will need to print this document before you finish the examination.

You are now going to edit a document about tea production in India.

- **4** Using a suitable software package, load the file **M15TEXT.RTF**
- **5** Save the document with a new file name in the format of your text editing software.
- **6** Set the page size to A4 and the page orientation to landscape.
- **7** Set all margins to **4** centimetres.
- **8** Place in your Evidence Document screenshots to show how you set the:
	- page size
	- orientation
	- margins.
- **9** Place in the header:
	- an automated file name (including the full path) left aligned
	- your candidate number and your Centre number right aligned.
	- Place in the footer:
	- your name left aligned
	- today's date centre aligned
	- an automated page number right aligned.
	- Make sure that all the alignments match the page orientation and margins.

Make sure that headers and footers are displayed on each page.

- **10** Format the entire document into two equally spaced columns, with a **1** centimetre gap between the columns.
- **11** Set the text to:
	- a **12** point sans-serif font
	- be fully justified
	- **1.5** line spacing.
- **12** Make sure there is a consistent single line space after each paragraph.
- **13** Insert a page break before the text International Teas at the start of the document.
- **14** Format **only** the first page of the document as a single column.

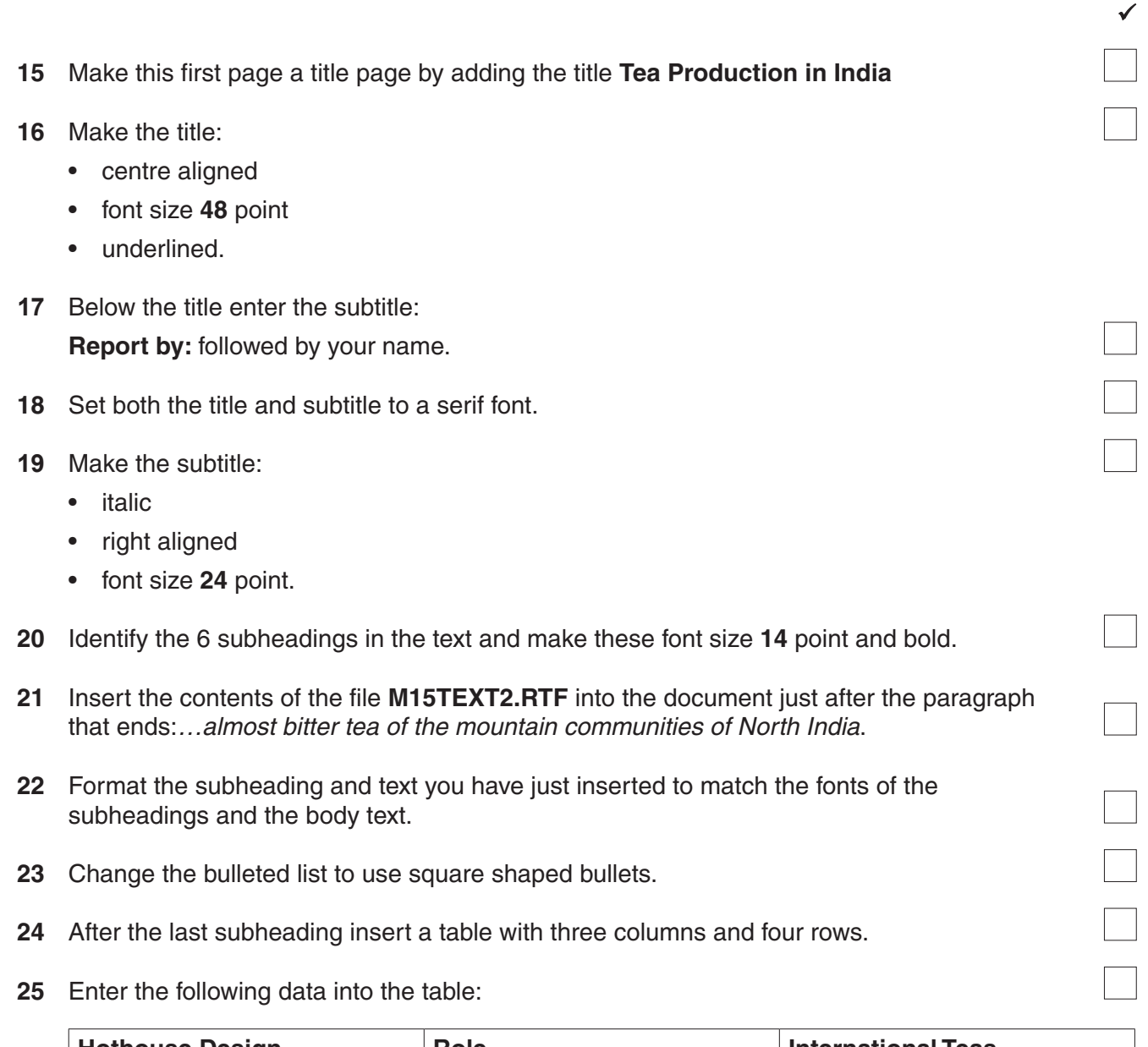

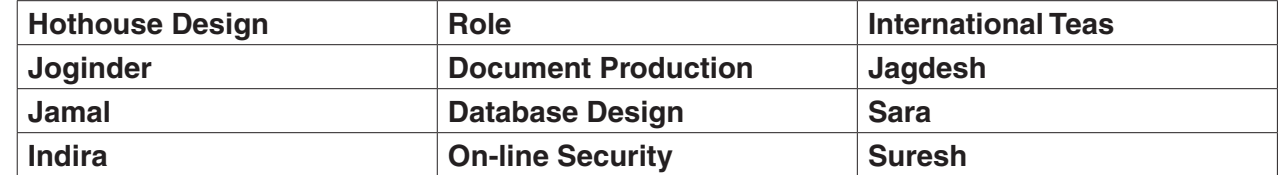

- **26** The table should fit within the column width and the text in the table should match the font and size of the body text. Make sure there are no words split over two lines.
- **27** Format only the text in the top row of the table to be bold and centre aligned.
- **28** Shade only the top row of the table light grey (20% 30%).
- **29** All gridlines of the table should be visible when printed. Make only the outside border of the table a thick line (3 to 4 points).

- **30** Place the image **M15IMAGE.JPG** at the beginning of the sentence that starts: Tea is consumed in both… Align the image with the top of the paragraph and the left margin of the column.
- **31** Re-size the image to fill about half the column width and maintain the aspect ratio. Make sure the text wraps around and below the image. It may look like this:

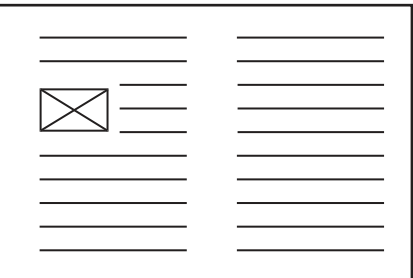

**32** Save the document. You will need to print it later.

You are going to prepare some reports for the company. Make sure all currency values are in pounds sterling  $(E)$  to two decimal places.

**33** Create a database with the following field names and data types:

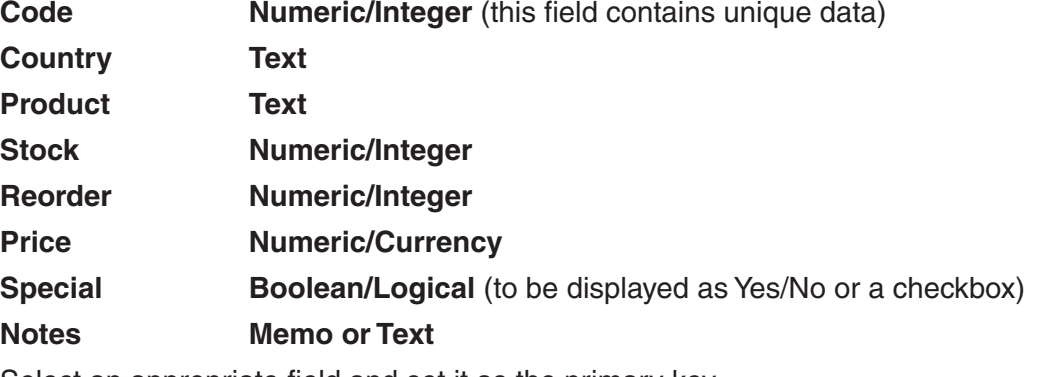

Select an appropriate field and set it as the primary key. Import the file **M15PRODS.CSV** to your database.

- **34** Take screenshot(s) showing the field names and data types used. Place a copy of this screenshot in your Evidence Document.
- **35** Insert the following three records:

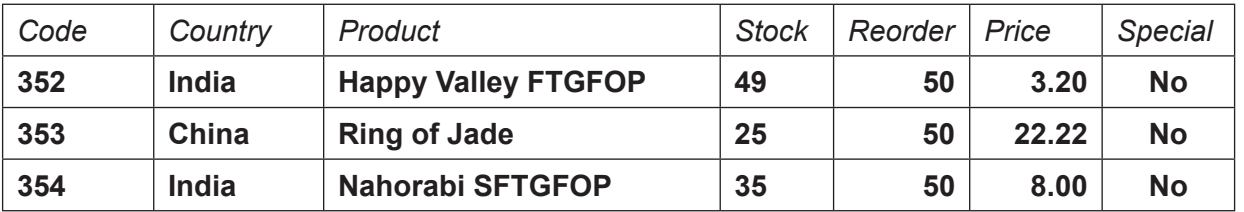

- **36** Check your data entry for errors.
- **37** Save your database.

 $\checkmark$ 

- **38** Produce a report which:
	- contains a new field called **Cost** which is calculated at run-time. This field will calculate the **Price multiplied by the Reorder quantity**
	- has the Cost field set as Currency with **2** decimal places
	- shows only the records where the Stock is **50 or less** and the product is **not** a Special order
	- shows only the fields, Code, Country, Product, Stock, Reorder, Price, Special and Cost in this order and with all data and labels displayed in full
	- fits on a single landscape page
	- sorts the data into ascending order of *Country*
	- calculates the total cost of the order below the *Cost* column
	- has the total cost formatted to currency with **2** decimal places
	- has the label **Total cost of order** for the total
	- includes the heading **Products to be reordered** at the top of the page
	- has your name, Centre number and candidate number on the left below the report.
- **39** Save and print this report.
- **40** Produce labels from all the data which:
	- have a page orientation of portrait
	- fit two, side by side, on the page
	- show only the records where the Country is **India**, Special is **Yes** and the Notes field is **not blank**
	- show only the fields *Code, Product, Price* and *Notes* each on separate lines
	- show appropriate text to identify the fields
	- are sorted into ascending order of Product
	- include the heading **Special Indian Teas** at the top of each label
	- display your name, Centre number and candidate number on the left at the bottom of each label.

The page layout may look like this:

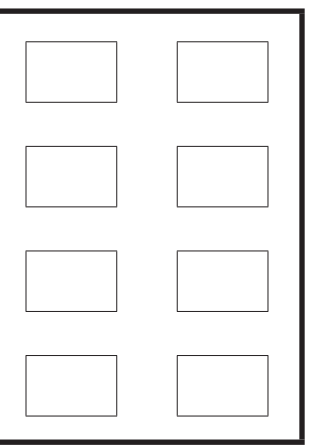

**41** Save and print these labels.

https://xtremepape.rs/

 $\checkmark$ 

0417/21/F/M/15© UCLES 2015 **[Turn over**

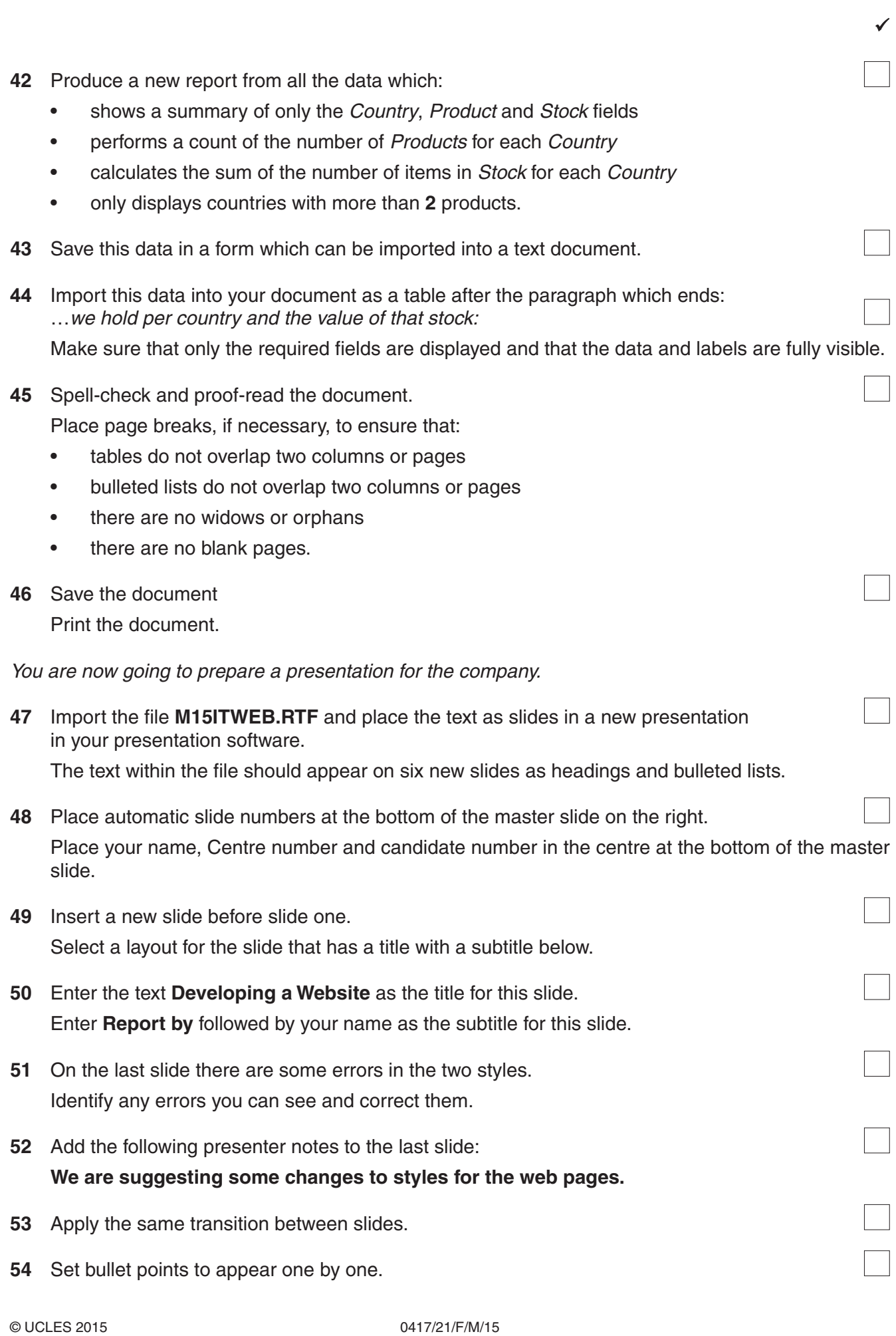

 $\checkmark$ 

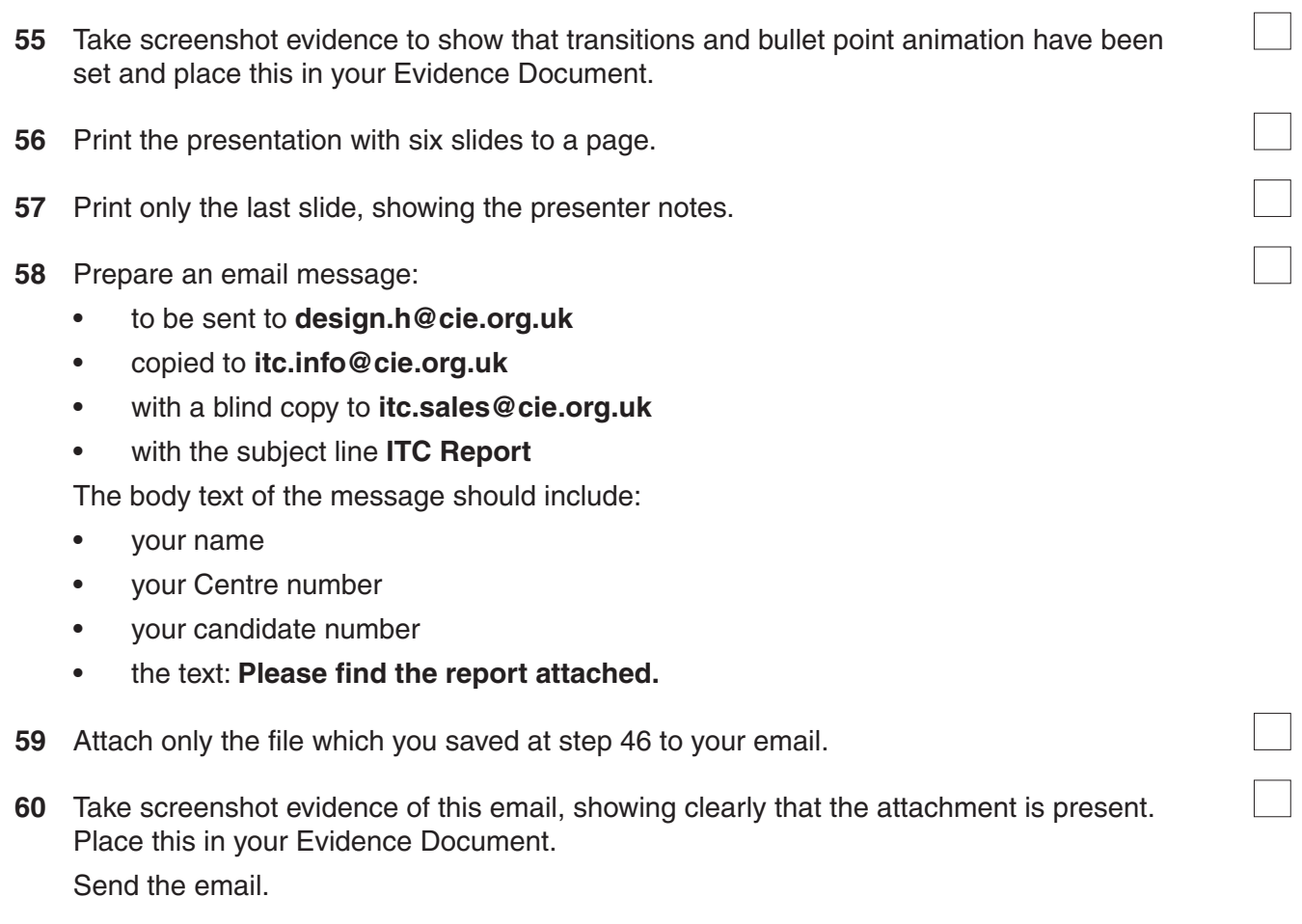

**61** Save and print the Evidence Document.

## **Write today's date in the box below.**

Date

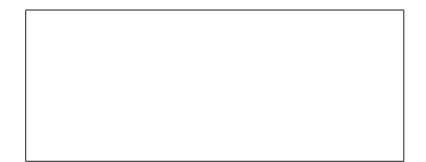

https://xtremepape.rs/

Permission to reproduce items where third-party owned material protected by copyright is included has been sought and cleared where possible. Every reasonable effort has been made by the publisher (UCLES) to trace copyright holders, but if any items requiring clearance have unwittingly been included, the publisher will be pleased to make amends at the earliest possible opportunity.

To avoid the issue of disclosure of answer-related information to candidates, all copyright acknowledgements are reproduced online in the Cambridge International Examinations Copyright Acknowledgements Booklet. This is produced for each series of examinations and is freely available to download at www.cie.org.uk after the live examination series.

Cambridge International Examinations is part of the Cambridge Assessment Group. Cambridge Assessment is the brand name of University of Cambridge Local Examinations Syndicate (UCLES), which is itself a department of the University of Cambridge.